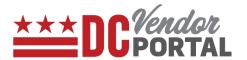

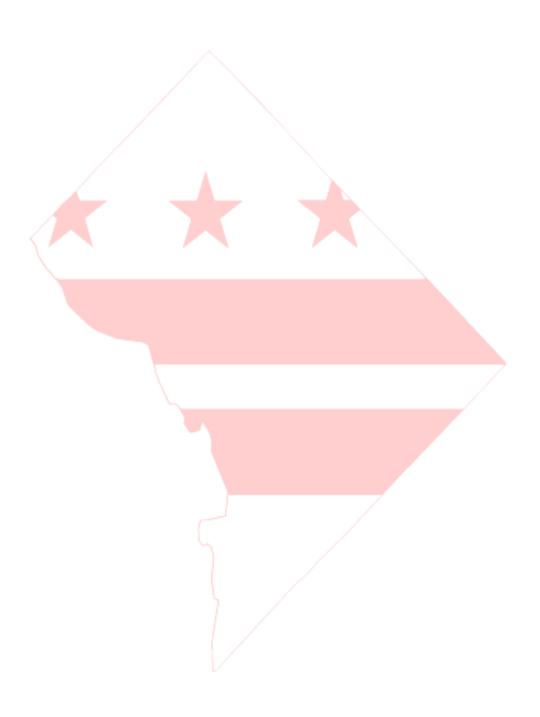

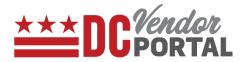

## **Standard Process**

How to create and submit an invoice on the DC Vendor Portal

#### **Overview**

# **Performed by**

Registered DC Vendor

#### **Interface Used**

DC Vendor Portal ( www.vendorportal.dc.gov )

# **Supported Browsers**

The following Internet browsers: IE, Chrome, Edge, Firefox or Safari

# **Procedure Steps**

- 1. In a browser, open <u>www.vendorportal.dc.gov</u>
- 2. Login to the home page of portal with user credentials obtained from the vendor registration process
- 3. Vendor can create an invoice
- 4. Three ways to create an invoice. (A) from the home page, (B) from the "Create Invoice" tab, and (C) from the "Purchase orders" tab.

## A. Create Invoice from the Home page

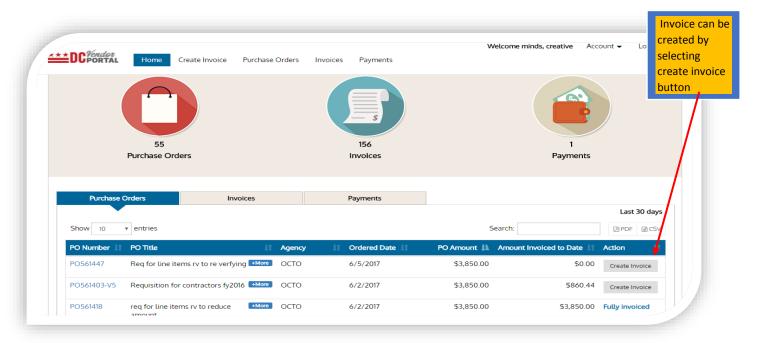

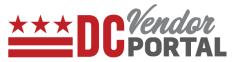

- Select "Create Invoice" from any purchase order listed on the Dashboard
- The "Create Invoice" form will be opened

#### B. Create Invoice from "Create Invoice" tab

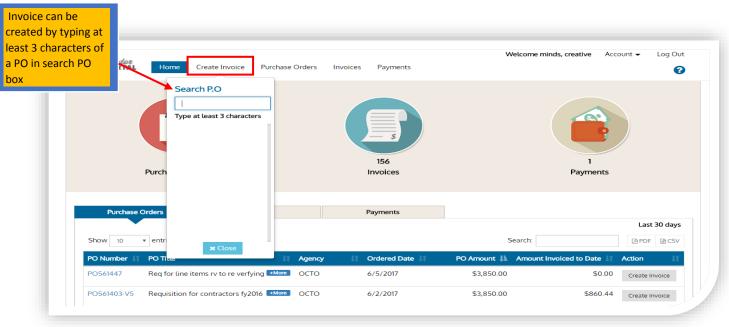

- Select the "Create Invoice" from the Menu bar
- The user will be prompted to enter the Purchase Order Number.
- Enter the Purchase Order Number
- The "Create Invoice" form will be opened

C. Create invoice from the "Purchase Orders" tab

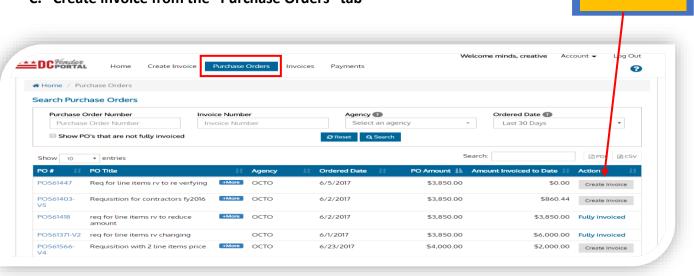

Select Create Invoice

button from Purchase Orders tab on menu bar

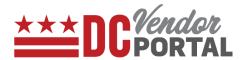

- Select the "Purchase Orders" tab from the Menu bar
- Identify the Purchase Order for which an invoice is to be created.
- Then select the "Create Invoice" button
- The "Create Invoice" form will be opened
- 5. The create invoice form is divided into three parts: Invoice Details, Line Items, and Remit to/Bill to.

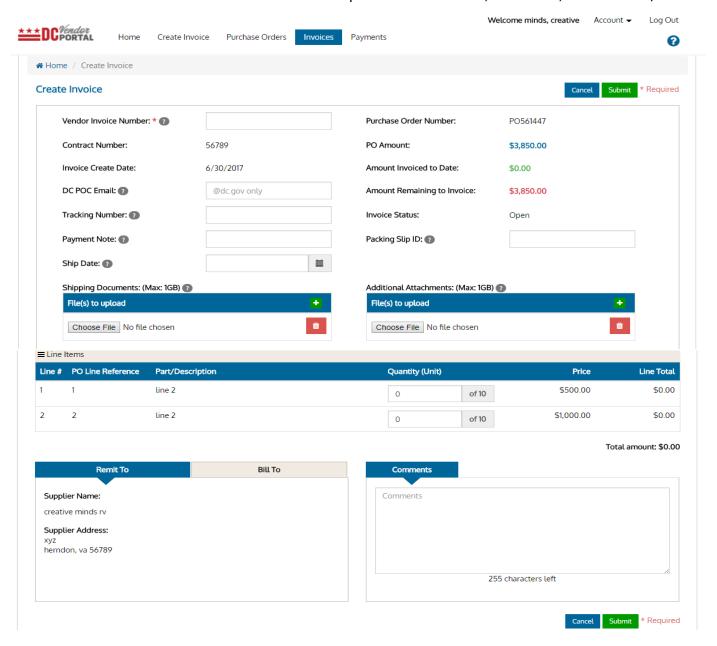

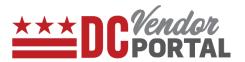

#### **Invoice Details:**

- Vendors must enter a unique Vendor Invoice Number (which is a mandatory field. All other fields may be required). Supporting shipping documents and other documents can be uploaded by clicking on "browse" and selecting the file.
- Pre-populated fields from DC procurement system (PASS) include Contract number, Invoice Create Date, Purchase Order Number, Purchase Order Amount, Amount Invoiced to Date and Amount Remaining to Invoice.

#### Line Items:

• Portal will display all the line items from purchase order. Vendor must enter the quantities per line item. Portal automatically updates the total amount based on line item quantities entered.

#### Remit to / Bill to:

Remit to and Bill to sections are pre-populated from DC procurement system (PASS). The vendor
can enter comments in the "Comments" section. Once the invoice is submitted, portal will
generate a message of its successful submission and processing.

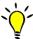

Tip: System will not allow duplicate invoice numbers

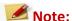

Invoices must be submitted upon creation; they cannot be saved for later submission Vendors cannot create an invoice if the "amount to be invoiced to date" is equal to \$0.00

-End of Document -